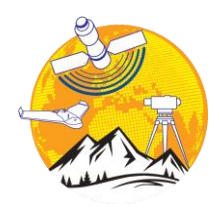

**Türkiye Coğrafi Bilgi Sistemleri Dergisi**

<https://dergipark.org.tr/tr/pub/tucbis>

**e-ISSN 2687-5179**

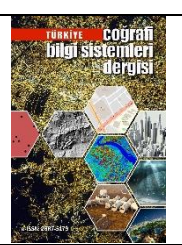

# **Dijital Orman Kadastro Harita Çizimi İçin Makro Yazılım Geliştirilmesi**

# **Sencer Şahin\*[1](https://orcid.org/0000-0002-8107-9317) , Özgün Akçay<sup>2</sup>**

*<sup>1</sup>Çanakkale Onsekiz Mart Üniversitesi, Lisansüstü Eğitim Enstitüsü*, *[Coğrafi Bilgi Teknolojileri Anabilim Dalı](http://cbt.lee.comu.edu.tr/), Çanakkale, Türkiye <sup>2</sup>Çanakkale Onsekiz Mart Üniversitesi, Mühendislik Fakültesi, Harita Mühendisliği Bölümü, Çanakkale, Türkiye*

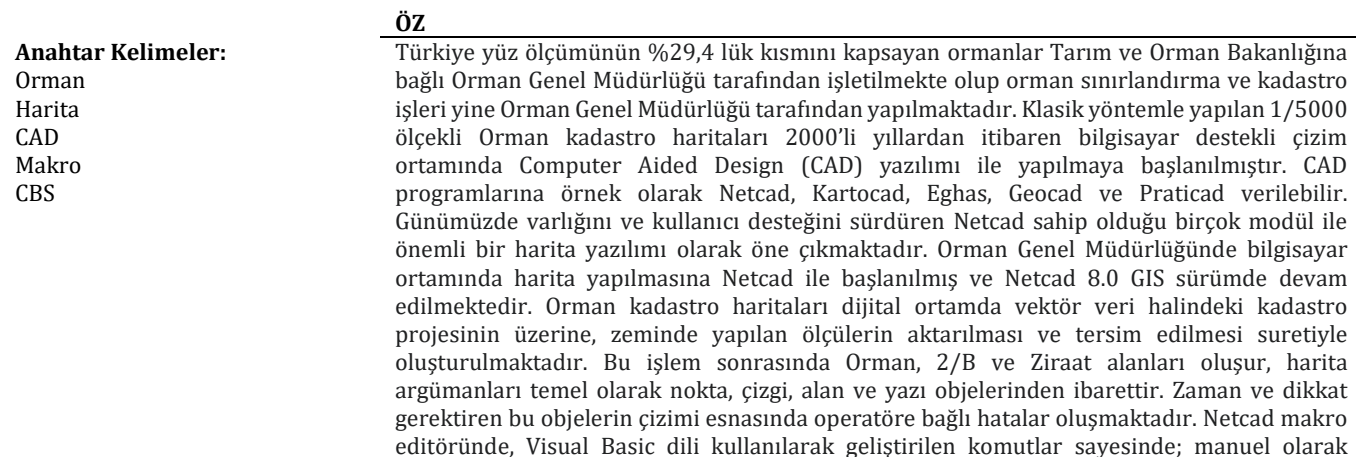

editöründe, Visual Basic dili kullanılarak geliştirilen komutlar sayesinde; manuel olarak yapılan işlemlerin otomatik olarak yapılması sağlanacaktır. Böylece kullanıcı hatalarının önemli bir oranda azalacağı ve üretimin artacağı düşünülmektedir. Bu çalışmada Netcad makro sınıf kütüphanesi kullanılarak uygulama içi yazılım geliştirilmesi ve kullanım sonuçları irdelenmiştir.

# **Development of Macro Software for Digital Forest Cadastral Map Drawing**

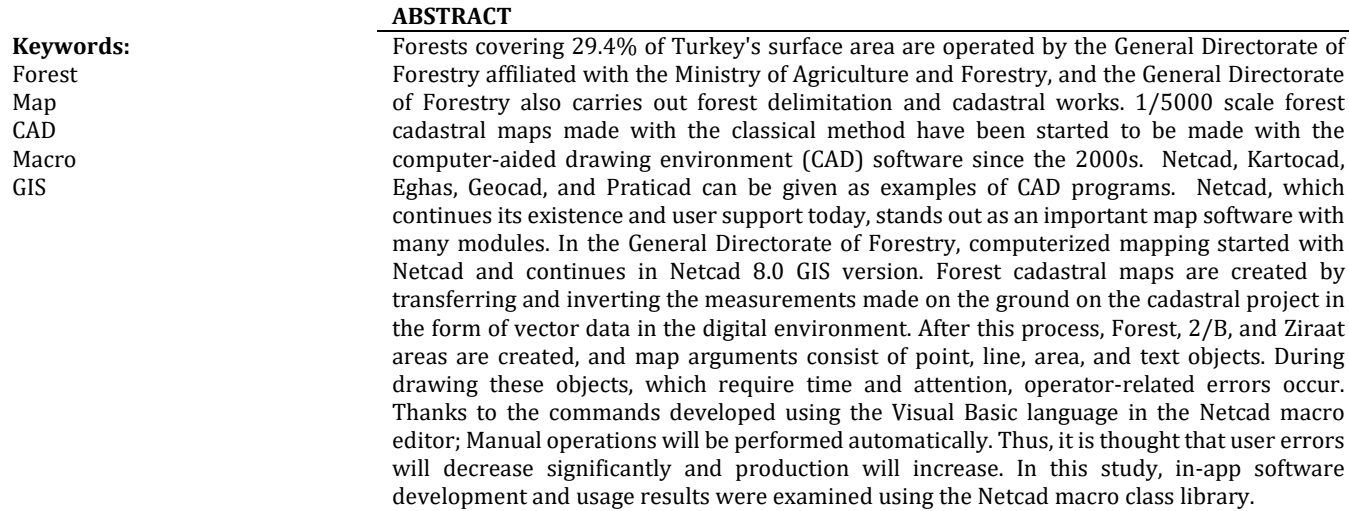

#### **\*Sorumlu Yazar Kaynak Göster:**

\*(sencersahin@gmail.com) ORCID ID 0000-0002-8107-9317 (Akcay@comu.edu.tr) ORCID I[D 0000-0003-0474-7518](https://orcid.org/0000-0003-0474-7518)

Şahin S & Akçay Ö (2022). Dijital Orman Kadastro Harita Çizimi İçin Makro Yazılım Geliştirilmesi. *Türkiye Coğrafi Bilgi Sistemleri Dergisi*, 4(2), 55-64.

# **1. GİRİŞ**

Orman kadastrosu 6831 sayılı Orman Kanunu ile 21/6/1987 tarihli ve 3402 sayılı Kadastro Kanunu'nun 4'üncü maddesi kapsamında yapılan çalışmaları ifade eder (Orman Kadastrosu, 2012). Orman Kadastrosu teknik olarak; "Büyük ölçekli harita ve harita bilgileri üretim yönetmeliği" kriterlerine göre yapılır. Zeminde yapılan GPS ölçüsü veya Uzaktan Algılama yöntemi ile veri üretilir ve sonrasında işlenmek üzere bilgisayar ortamında bir CAD programı aracılığıyla proje hazırlanır, daha sonra bu projenin 5000 ölçekli hale getirilmesi ve çıktı alınması ile işlem tamamlanır.

CAD programları imar planlarının hazırlanmasında, kadastral harita yapımında, inşaat, elektrik ve mimari tasarım gibi birçok teknik alanda kullanılmaktadır. Çeşitli endüstri kollarında kullanılan büyük bir kullanıcı kitlesi ve iş hacmine sahip olan CAD programları, kendini sürekli yenileme ve araştırma azminde olan insanoğlunun teknolojiyi geliştirmesi ile bilgisayar ortamında çalışan yazılımlarda sürekli yenilenmekte ve kullanıcılara birçok araç setleri sağlamaktadır. Bununla birlikte tek başına bir CAD yazılımı farklı iş kollarında çalışan kurum ya da şirketlerin tüm talep ve ihtiyaçlarını karşılayamamaktadır. Bu nedenle her firma çalıştıkları sektörün ihtiyaçları doğrultusunda kullandıkları yazılımda ekstra özellikler talep etmektedirler. Üretilen projelerin kontrolü buna bir örnek olarak verilebilir. Operatör tarafından çalışması tamamlanan CAD projeleri bir başka kalite kontrol mühendisi tarafından, geliştirilen uygulama algoritması ile alan, çizgi, renk ve yazı gibi objelerin standartlara uygunlunu kontrol edilebilir ve tespit edilen hatalar düzelttirebilir. Aynı zamanda tarım alanları için uygun yer seçiminin belirlenmesi analizi (Orhan, 2021) ve toprak çökme olasılık analizi gibi çeşitli analiz işlemlerinin yapılmasının sağlanması olabilir (Krawczyk & Owsianka, 2019). Bu durum yazılım firması açısından bir kodlama ve geliştirme süresi gerektirmekte, şirket açısından ise yeni bir maliyet oluşturmaktadır. Özel lisanslı yazılımların yüksek bedelle satılması, bu modern araçları kullanmak isteyenleri ve tüm sektördeki ilgili çalışmaları olumsuz etkilemektedir (Yılmaz, 2006). Çalışılan iş kolunda CAD yazılımında talep edilen yeniliklerin ilgili kanun ve yönetmeliklerdeki değişikliklere bağlı olarak sürekli olacağı düşünülürse bu durum hem yazılım firmasının ana sürümü saklaması ve geliştirmesi açısından hem de bu iş için harcanacak zaman açısından problemler oluşturabileceği, ayrıca talepte bulunan firmaların bu süre zarfında ihtiyaç duyduğu özellikleri manuel olarak yapmak zorunda kalacağından dolayı iş gücü ve zaman kaybına yol açacağı bir gerçektir. Makro yazılımlar kamu sektöründeki bilişim yatırım maliyetlerini düşürerek daha geniş ölçekte yatırım yapılmasına olanak sağlayabilir (Güneş, 2007).

Makrolar bir yazılımda manuel olarak yapılan işleri otomatikleştirerek kullanıcılara tek seferde yapma imkânı sağlayan bir özelliktir. İş, eğitim ve muhasebe gibi birçok sektörde kullanılan Microsoft Excel, Bilgisayar destekli çizim programı olan Bentley firmasına ait Microstation Computer Aided Design

(CAD) programı, Autocad programı, Netcad Yazılım A.Ş tarafından üretilen Netcad CAD yazılımı, Esri firmasına ait ArcGIS Coğrafi bilgi sistemleri (CBS) yazılımları, üreticileri tarafından müşterilerinin değişiklik yapmalarını sağlamakta ve yazılımlarını bireysel ihtiyaçları karşılayacak şekilde kişiselleştirilmesine izin vermektedir. Excel ve Microstation programları Visual Basic dilinin ilgili yazılıma uyarlanmış hali olan; Visual Basic for Applications (VBA) dilinde, Autocad yazılımı VBA ve Autolisp dilinde, ArcGIS VBA ve Python dilinde yazılıma olanak tanımaktadır. Bir VBA programı uygulamayı temsil eden nesneler üzerinde çalışır ve özel semboller, çalışma alanı uzanımları, komutlar, Araçlar, pencereler ve ArcGIS çerçevesine eklenebilecek diğer nesneler yaratmak için kullanılabilir (Tecim, 2008). Netcad ise kendi Makro Editör penceresinde VBScript, JVScript ve C# dillerinde makro yazılım hizmeti sunmaktadır.

Literatüre göz atıldığında; Bilgisayar destekli mobilya tasarımında Autolisp uygulamaları isimli çalışmada mobilya parçalarının Autocad üzerinde tasarımcının en fazla zaman harcadığı konstrüksiyon problemlerinin Autolisp dili ile çözümlenmesi anlatılmıştır (Bulut, 2010). Bir başka çalışmada doğalgaz sektöründe CBS uygulamaları konulu çalışmada İGDAŞ Altyapı Bilgi Sistemleri doğalgaz varlıklarının yönetilmesinde CBS uygulamalarının sağladığı kolaylıkların sektöre kazanımları incelenmiştir (Saralıoğlu, 2015). Bir diğer çalışma da Mimarlık pratiğinde yapı bilgi sistemleri isimli çalışmada VBA Script ile geliştirilen yazılımla yapı endüstrisinde tasarım ve üretim süreçlerini geliştirme amaçlı kullanılan, bilgisayar tabanlı teknolojilerin gelişimi sonucunda ulaşılan yapı bilgi sistemleriyle gelen değişim ve etkisi irdelenmiştir (Özge, 2009). 1:25000 Ölçekli coğrafi veri tabanı tasarımında topoğrafik detaylar arasındaki topolojik ilişkilerin tanımlanması konulu bir makalede, ArcGIS VBA dili ile topoğrafik veri tabanı kalite kontrol sistemi kurulmasının bir adımı olarak Ulaşım Sınıfı detayları arasındaki topolojik ilişkilerin belirlenmesi, gerekli kuralların geliştirilmesi ve bu kurallara uymayan detayların tespit edilerek operatöre sunulması hakkındadır (Güngör & Külür, 2010). Bir başka çalışma ise dinamik programlama ile AGV hattı için VBA uygulaması isimli çalışmada ise bir işletmede AGV hattı kurulması için en kısa yolun VBA ile dinamik programlama yöntemi kullanılarak hesaplanması üzerinedir (Şenaras & İnanç, 2018). Autocad VBA Uygulamalı Geçme Tasarımı isimli çalışmada, toleransların alt ve üst sınır değerlerinin hesaplanması, amaca yönelik geçmelerin seçiminde en uygun tolerans değerlerinin belirlenmesi, belirlenen toleransa göre imalat yönteminin seçilmesi ve tasarlanan geçmenin verilerinin Autocad çizim ortamına aktarmayı sağlayan bir bilgisayar programının yapılması anlatılmıştır (Eyigün vd., 2010). Kemi-Tornio University of Applied Sciences üniversitesinde bir tez çalışmasında Microstation CAD programı kullanımı ve VBA kullanarak makro yazılım kodlama ile grafik ekranda çizim yaptırılmıştır (Orre, 2013). Bir başka çalışmada Uzaktan algılama araştırmacılarına yönelik Python ara yüzü ve ArcGIS yazılımı eklentisi isimli makalede

uzaktan algılama çalışma alanlarından kaynaştırma yöntemleri, kaynaştırmada kalite ölçme metrikleri ve sınıflandırma algoritmaları Python 2.7.3. programında kodlanıp PyQt4 ile oluşturulan ara yüze eklenmesi üzerinedir (Saralıoğlu vd., 2014). Kaynak araştırmaları sonucu edinilen bilgiler dâhilinde Netcad makro yazılım geliştirme ile ilgili Netcad resmî web sitesindeki eğitim amaçlı bazı örnekler ve birkaç kişisel web sitesinde verilen makro örnekleri dışında herhangi bir bilimsel yayına rastlanmamıştır.

Coğrafi Bilgi Teknolojileri kapsamında yukarıda açıklanan ilgili çalışmalar değerlendirildiğinde literatürde öne çıkan bazı çalışmalar tablo 1'de özet olarak gösterilmiştir.

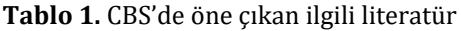

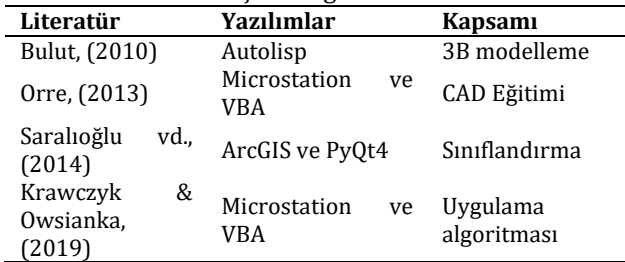

Bu çalışmada Orman Genel Müdürlüğünde (OGM), orman kadastro harita üretiminde kullanılan, bir CAD ve CBS programı olan Netcad 8 GIS (Geographic Information System) üzerinde VBScript dili ile Netcad komut menüsüne eklenebilen araçlar geliştirilmiştir. VBScript kullanılmasının nedeni C# ve JVScript diline göre daha basit olmasıdır. OGM teknik izahname'si kriterleri dikkate alınarak, manuel olarak yapılan noktalama, gerekli tabakaları açma, gereksiz tabakaları silme ve 2/B parsel adlarını roma rakamına çevirme gibi işlemlerin otomatik olarak yapılması sağlanmıştır. Böylece kullanıcı tarafında bir standarda göre yapılan uzun süre, emek ve dikkat isteyen grafik çizim ve proje düzenleme işlemleri, geliştirilen araçlar ile saniyeler içerisinde ve hatasız olarak gerçekleştirilmesi sağlanmıştır.

#### **2. YÖNTEM**

Uygulama ara yüzü ve kod geliştirebilmek için makro yazılım geliştirilecek CAD programının özelliklerini iyi bilmek gereklidir. Özellikle üzerinde komut tasarlanan işlevlerin hangileri olduğu ve ne işe yaradıklarını bilmek önemlidir. Bu nedenle Netcad yazılımına ait orman kadastro haritası çiziminde kullanılan; temel CAD fonksiyonları, noktalama, çizgi çizme, alan objesi olan çoklu doğru çizimi, yazı objesinin grafik ekrana eklenmesi, objelerin renk, çizgi tipi ve alan adı gibi niteliklerinin değiştirilmesi, tabaka ekleme ve silme, tabaka bilgilerinin değiştirilmesi ve pafta indeksi oluşturma vb. diğer komutlar incelenmiştir. Netcad yazılımında ana bileşen olarak mevcut makro düzenle editörü ve makro menü düzenleme penceresi incelenmiş ve deneme uygulamaları yapılmıştır. Makro yazılımın kodlanmasında kullanılacak VBScript dilinin döngü ifadeleri, prosedür tanımlama yapısı, operatörler, diziler ve değişken tanımlama vd. özellikleri (SS64, 2022) ile Netcad içerisinde tanımlı, çizim ekranındaki

objeler üzerinde değişiklik yapılmasını sağlayacak, içerisinde fonksiyon ve özellik (Properties) bilgilerini tutan Netcad NCMacro kütüphanesi resmi internet sitesinde yayınlanan linkteki açıklamalar okunarak incelenmiştir (Netcad, 2022).

### **2.1. VBScript Dili**

VBScript bir komut dosyası ve yorumlanan bir programlama dilidir. VBScript kısmen Microsoft'un programlama dili Visual Basic'e dayanmaktadır. Visual Basic ile aynı işlevselliği sunmamakla birlikte, web sayfalarına etkileşim eklemek için kullanılabilecek güçlü bir araç sağlar (FAU, 2022). VBScript dili Netcad içerisinde makro yazılım geliştirmede sunulan seçeneklerden biridir. VBScript, Visual Basic üzerinde modellenen genel amaçlı, hafif ve etkin bir komut dosyası dilidir. VBScript, Visual Basic for Applications'ın (VBA) bir alt kümesini oluşturan Sanal Temel Komut Dosyası anlamına gelir. VBA, yalnızca MS Project ve MS Office gibi diğer Microsoft ürünlerinde değil, aynı zamanda Autocad gibi üçüncü taraf araçlarda da bulunan bir Microsoft ürünüdür. VBScript, çoğunlukla, büyük/küçük harfe duyarsızdır. C++ veya Java'dan farklı olarak VBScript, nesne tabanlı bir komut dosyası dilidir ve Nesne Yönelimli Programlama dili (Object-Oriented Programming) değildir. Yürüttüğü ortamın öğelerine erişmek için Bileşen Nesne Modeli'ni (Component Object Model) kullanır. VBScript, bir dezavantaj olarak Sınırlı bir komut satırı desteğine sahiptir. Varsayılan olarak kullanılabilir bir geliştirme ortamı olmadığından hata ayıklaması zordur. (Tutorialspoint, 2022).

#### **2.2. Netcad Yapısı ve Makro Düzenleme Ortamı**

Netcad 8 CAD platformu çizim işlemlerinin yapıldığı bir grafik ekran, çizim işlemlerinin yapılmasını sağlayan komut menüleri ve grafik ekrandaki objelere dair bilgiler bulunan tabaka ekranı ile uyarı çubuğundan oluşmaktadır (Şekil 1).

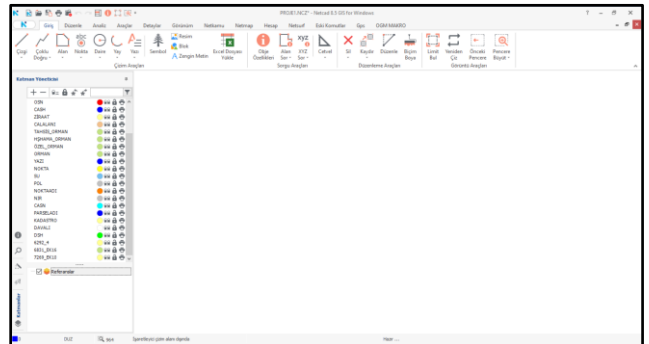

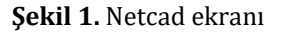

Bu grafik ekran detaylı olarak tanımlandığında; grafik ekranın üst kısmında çeşitli çizim araçlarına dair menüler, grafik ekranın sol tarafında referanslartabakalar-yazı ve çizgi tipleri ile obje arama işlemlerinin yapıldığı bütünü oluşturan Katman Yöneticisi ve alt kısımda grafik ekranda yapılan işlemlere dair uyarı ve yönlendirme gibi ikazları veren bilgilendirme çubuğundan oluşur. Bu çalışmada Netcad' in orman kadastro harita projelendirilmesinde makro yazılım

geliştirilmesi ve proje üretiminde kullanımı ele alınmıştır. Kullanılan obje tipleri çizgi, nokta, çoklu doğru ismi verilen alan objesi, yazı objesi ve sembol objeleridir. Orman Kadastro projesi OGM teknik izahname'sinde belirtilen alan objelerini tutan ORMAN, 2/B, ZİRAAT, SU, CALALANI, DAVALI tabakaları, nokta objelerini tutan NOKTA, OSN, POL, NIR, CASN tabakaları, çizgi objelerini tutan OSH, 2BH, DSH, CASH tabakaları ve yazı objelerini tutan PARSELADI, NOKTAADI ve YAZI tabakalarından oluşur (Orman Kadastrosu ve teknik, 2014). Her bir objenin tabaka rengi, kalem kalınlığı ve çizgi tipi bulunur. Bu objeler bir çalışma alanı objesi içerisinde diğer objeler olacak biçimde şekillenir. Proje ekranında bir dış alan ve bu alan içerisinde o birime ait hangi alanlar mevcut ise alanın bir adı, bağlı olduğu tabakadaki rengi ve her bir alanın köşe kısmında nokta objeleri bulunur. Bu alanlar üzerinden geçecek olan çizgi ve projedeki alanların anlamlarını ifade eden yazı objeleri ise kartografik gösterim amaçlıdır. Netcad üzerinde makro programlama yapabilmek için öncelikle Netcad programının Makro yazılım araç setleri incelenmiştir. Araçlar bölümünde mevcut Makro Düzenleyici (Şekil 2).

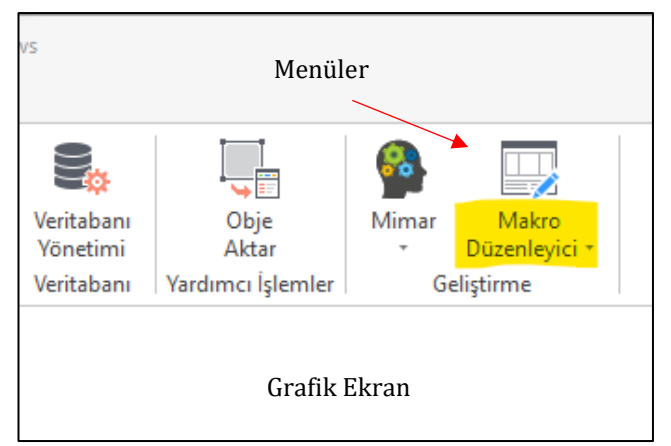

**Şekil 2.** Araçlar, Makro düzenleyici butonu

Komutuna tıklayınca "Netcad Makro Düzenle" ismi verilen kodlama penceresi açılır (Şekil 3). Bu pencerede yeni script dosyası oluşturma, kaydetme ve düzenleme özellikleri bulunmaktadır. Pencerenin üst kısmında komut menüleri, Orta kısmında kodlama alanı, sol tarafta Referanslar bölümü, sağ tarafta Sınıf tarayıcı bölümü ve alt kısımda ise hata ayıklama ekranı bulunmaktadır. Daha sonra ise NCMacro ismi verilen Netcad sınıf kütüphanesi incelenmiştir (Şekil 4). Çalışma konusu işlevlerin yapılabilmesini sağlayan fonksiyonlar tespit edilerek not edilmiştir. Netcad yazılımında program genelinde olmayan bu yeni komutların geliştirilebilmesi ve bir dosya olarak kaydedilmesi için makro editör bulunmaktadır. Dosya kaydetme biçimleri \*. nvb ve \*. npsx dir. \*.nvb dosyası geliştiriciler için kodlama bilgilerini taşır. \*. npsx dosyası ise makro dosyasının hangi lisans numaralı Netcad kilidinde çalışacağı veya hangi modülde çalışacağı ya da geliştirici tarafından bir şifre belirlenerek sadece bu şifrenin girilmesi sonucu çalışan dosya biçimidir. Bu script dosyalara kaydedilen kodlar daha sonra Netcad makro düzenle editöründe çalıştırılarak ya da ana menüye, araç seti şeklinde

eklenerek kullanılabilir. Bu dosyalar üzerinde daha sonra değişiklikler yapılarak yeni özellikler eklenebilir.

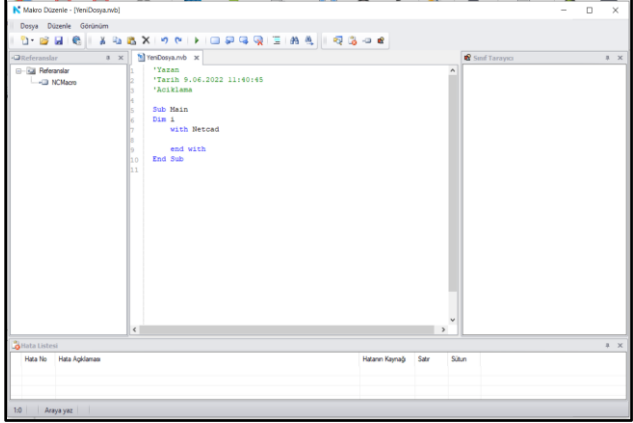

**Şekil 3.** Makro Düzenle penceresi

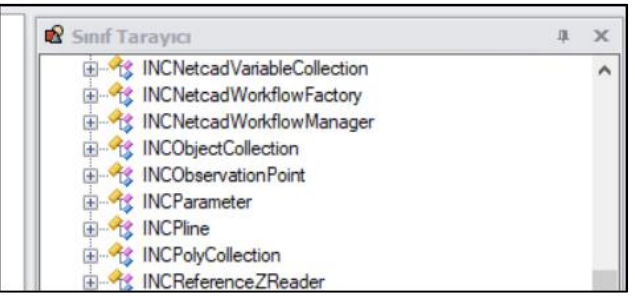

**Şekil 4.** NCMacro kütüphanesi

Netcad Macro Kütüphanesi içinde Netcad yazılımı tarafından erişime açılmış olan Netcad objeleri (Objects), Metotlar (Methods), Netcad Sabitleri ve özellikler (Properties), VBScript yazılım dili kullanılarak Makro Düzenle editöründe kodlanarak geliştirilir ve bu kodlar çalıştır komutu ile tetiklenir ve grafik ekranda istenilen çizim meydana gelir (Şekil 5).

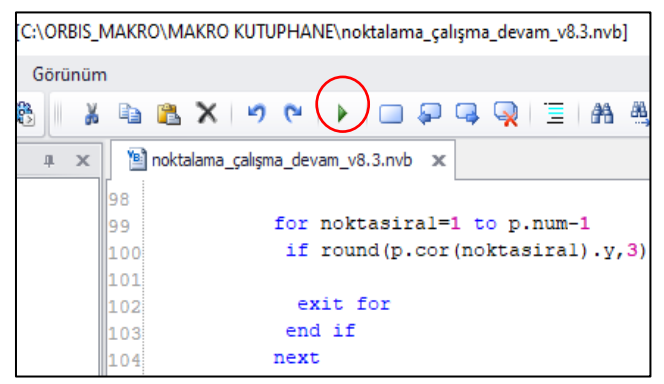

**Şekil 5.** Kodlama ekranı, çalıştır butonu

Netcad makro yazılımı bir Sub Main açılışı ve End sub ile kapanır. Tüm kodlar bu aralık içerisinde oluşur. Bu gövde içerisinde Netcad objelerini kullanabilmemiz için gerekli olan with Netcad- end with gövdesi bulunur. Bu kısım Netcad içerisinde kodlamanın temelini oluşturur (Şekil 6).

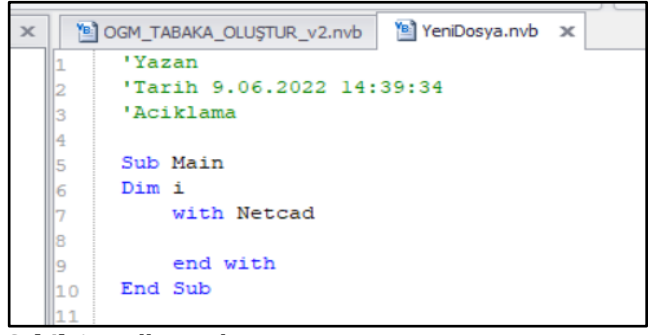

**Şekil 6.** Kodlama ekranı

#### **2.3. Makro Menü Oluşturma**

Her bir script dosyasının Netcad menü penceresine eklenebilmesi için "Menü Düzenle" penceresi bulunmaktadır. Izgara şeklinde satır ve sütunlardan oluşan pencerede; ilk sütunda script dosyasının PC'deki "dosya yolu", ikinci sütunda "Komut adı", üçüncü sütunda "Sekme" adı, dördüncü sütunda "Grup" adı, beşinci sütunda PC'deki İkon yolu, altıncı sütunda "Görünüm" şekli ve son olarak yedinci sütunda ise "Alt Menü" adı istenir. Ekle, sil, tümünü sil, dosya yükle ve dosya sakla özellikleri vardır (Şekil 7).

| Menü Düzenleyici |                 |                     |                  |                |  |  |  |
|------------------|-----------------|---------------------|------------------|----------------|--|--|--|
|                  |                 |                     |                  |                |  |  |  |
|                  | Makro/İş Akışı  | Komut Adı           | Sekme            | Grup           |  |  |  |
|                  | C:\ORBIS MAKRO\ | OGM TABAKA OLUS     | OGM MAKRO        | <b>TARAKA</b>  |  |  |  |
|                  | C:\ORBIS MAKRO\ | OTOMATİK OS         | <b>OGM MAKRO</b> | <b>ARACLAR</b> |  |  |  |
|                  | C:\ORBIS MAKRO\ | NOKTA TABAKA DEĞ    | OGM MAKRO        | <b>ARACLAR</b> |  |  |  |
|                  | C:\ORBIS_MAKRO\ | 2B PARSEL ADLARIN   | <b>OGM MAKRO</b> | <b>ARACLAR</b> |  |  |  |
|                  | C:\ORBIS_MAKRO\ | OGM ALAN TOPLA      | OGM MAKRO        | <b>ARACLAR</b> |  |  |  |
|                  | C:\ORBIS MAKRO\ | <b>KOT SIFIRLA</b>  | OGM MAKRO        | <b>ARACLAR</b> |  |  |  |
|                  | C:\ORBIS_MAKRO\ | ORBIS'E OTOMATIK    | OGM MAKRO        | ORBÍS          |  |  |  |
|                  | C:\ORBIS MAKRO\ | ORBİSE UYARLA       | <b>OGM MAKRO</b> | <b>ORBIS</b>   |  |  |  |
|                  | C:\ORBIS_MAKRO\ | CALALAN             | OGM MAKRO        | ORBIS          |  |  |  |
|                  | C:\ORBIS MAKRO\ | <b>NOKTA</b>        | <b>OGM MAKRO</b> | <b>ORBIS</b>   |  |  |  |
|                  | C:\ORBIS_MAKRO\ | <b>PARSEL</b>       | <b>OGM MAKRO</b> | <b>ORBIS</b>   |  |  |  |
|                  | C:\ORBIS MAKRO\ | SADECE OGM TABA     | <b>OGM MAKRO</b> | TABAKA         |  |  |  |
|                  | C:\ORBIS_MAKRO\ | OGM TABAKA DISI SİL | OGM MAKRO        | TABAKA         |  |  |  |

**Şekil 7.** Menü dosyası oluşturma

#### **2.4. Makro Uygulama Geliştirme**

**Uygulama 1:** OGM TABAKA OLUŞTURMA, Netcad yazılımında yeni bir proje açıldığında katman yöneticisinde sadece 0 tabakası bulunur, bu uygulama ile tek komut tıklaması yaparak kod içerisinde önceden tanımlı OGM tabaka yapısında, tabaka adı ve tabaka renklerini katman yöneticisine eklenecektir. OGM tabaka sayısı güncel durum itibariyle Orman Bilgi sistemi (ORBİS) öz nitelik bilgilerine göre 26 adettir. Program tasarımı şu şekildedir: Önce tabaka bilgilerini hafızasında tutacak olan iki adet dizi tanımlanacaktır, daha sonra bu diziler içine sırayla tabaka adları ve tabaka renkleri atanacaktır. Bu işlemden sonra dizi değişkenleri artık hafızalarında orman tabaka bilgilerini tutuyor olacaktır. Devamında ise dizi içerisindeki tabakalar oluşturularak grafik ekranda katman yöneticisine eklenmesi sağlanacaktır. Son olarak, çalışılan proje önceden hazırlanmış bir proje ise ve projede OGM yapısında önceden tanımlı tabakalar var

ise bunların renk, çizgi tipi ve kalem no gibi özellikleri karşılaştırılarak kontrol edilerek OGM tabaka yapısına uygun hale getirilmesi sağlanacaktır. Grafik ekranda güncelleme prosedürü tetiklenerek kullanıcının değişimleri görmesi sağlanır. Geliştirilen kodlar daha sonra Netcad üzerinde kullanılmak üzere, bir script dosyası şeklinde, korumalı veya açık kaynak kodlu bir şekilde, dosya ismi verilerek bilgisayarda istenilen bir klasöre kaydedilir. Bu script dosyası çağrılarak çizim işlemlerinde defalarca kullanılabilir. Bu işlemleri gösteren akış diyagramı şekil 8'de gösterilmiştir.

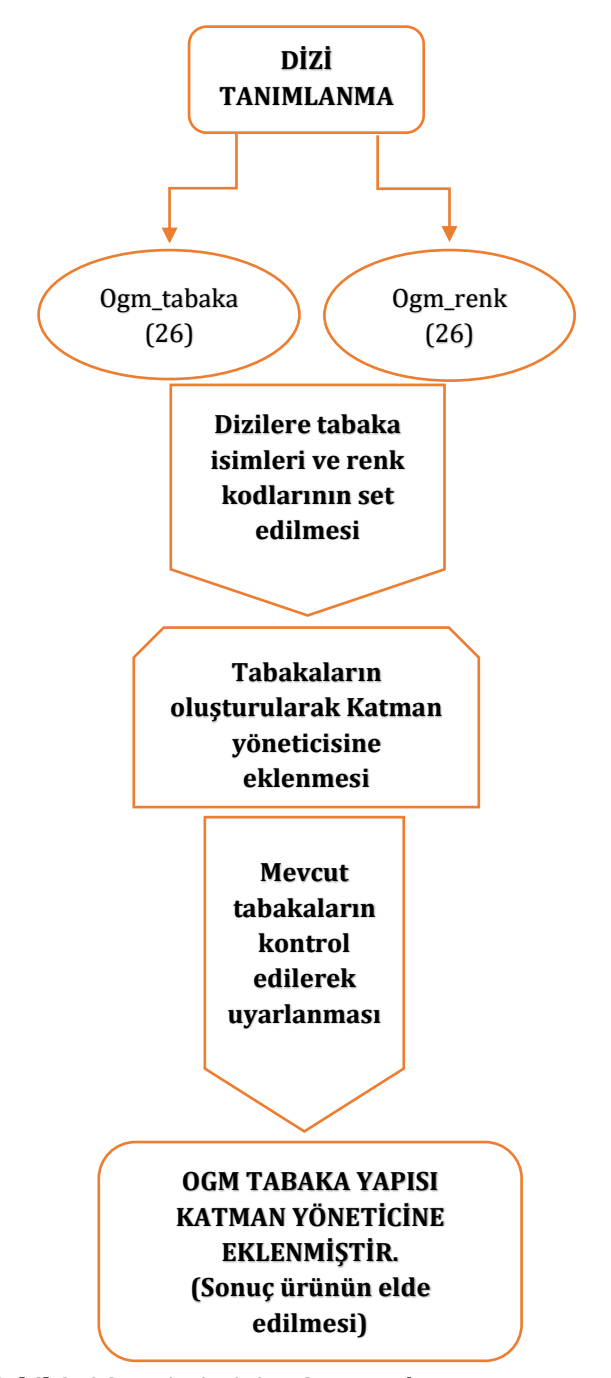

**Şekil 8.** OGM TABAKA OLUŞTUR iş akışı

Öncelikle "Netcad Makro Düzenle" kodlama penceresinde VBScript yazım kurallarına uygun olarak "Dim" deyimi ile 26 adet obje barındıran ogm\_tabaka ve ogm\_renk isimli iki ayrı dizi tanımlanmıştır. Bu dizilere önceden isimleri ve renkleri belli olan tabaka değeri "=" operatörü ile atanır (set) edilir. Sonra NCSObj sınıfı

içerisinde "CreateLayer (tabakaadı,renk)" prosedürü (Netcad resmi web) String karakter tipinde bir tabaka ismi ve Long karakter tipinde RGB formatında bir renk parametresi ile tetiklenir (Şekil 9). Bu işlemle tabaka isim ve renklerinin katman yöneticisine eklenmesi sağlanır (Şekil 10).

| ▲ Description                                                                                  |  |  |  |  |  |
|------------------------------------------------------------------------------------------------|--|--|--|--|--|
| Yeni bir tabaka oluşturur.                                                                     |  |  |  |  |  |
| ▲ Syntax                                                                                       |  |  |  |  |  |
| <b>Visual Basic</b>                                                                            |  |  |  |  |  |
| Public Function CreateLayer(<br>ByVal <i>name</i> As String,<br>ByVal color As Long<br>As Long |  |  |  |  |  |

**Şekil 9.** NCMacro tabaka oluşturma işlevi

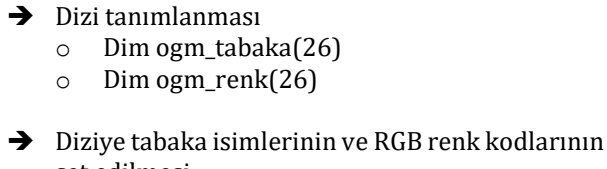

- set edilmesi
	- o ogm\_tabaka(**1**) = "2A"
	- o ogm\_tabaka(**2**) = "2B"
	- o ogm\_tabaka(**3**) = "2BH"
	- o ogm\_renk(**1**) = rgb(**193**,**226**,**129**)
	- o ogm\_renk(**2**) = rgb(**255**,**108**,**108**)
	- o ogm\_renk(**3**) = rgb(**128**,**128**,**128**)

 Ön tanımlı OGM tabakalarının katman yöneticisine eklenmesi

o .CreateLayer "DSH",rgb(**0**,**255**,**0**)

o .CreateLayer "2B",rgb(**255**,**108**,**108**)

o .CreateLayer "2A",rgb(**193**,**226**,**129**)

**Şekil 10.** Kodlama kısmından bir örnek

Netcad makro kütüphanesinde bulunan tanımlı NCLAYERMANAGER sınıfı kullanılarak tabaka bulma fonksiyonu (.find) ve tabaka rengi parametresine (. Layer(t).colorBGR) erişilerek, VBScript dili özelliği olan FOR NEXT döngüsü ile tüm tabaka isimleri taranır, koşulu sağlayan tabakaların rengi değiştirilir. Böylece projedeki OGM tipindeki tabakaların renkleri de OGM formatına uygun hale getirilir (Şekil 11).

```
 Mevcut tabakalarda OGM tipi tabakalar var ise 
  renklerin ayarlanması.
with NCLayerManager
for i=1 to 26 
 t = .Find (ogm_tabaka(i))
Layer(t).colorB{black}GR = ogm\_renk(i) next 
end with
```
Son olarak yapılan değişikliklerin, grafik ekranda yenilenmesini ve görülmesini sağlayan (.Netcadcommand("REGEN")) komutu ile OGM TABAKA OLUŞTUR makro yazılımı tamamlanmıştır. Geliştirilen script dosyası \*. nvb formatında kaydedilmiştir. Bu komut OGM MAKRO ismi altında bir araç seti olarak kullanıma hazır şekilde menüye eklenmiştir.

**Uygulama 2:** OTOMATİK OS, Netcad yazılımında Orman ve 2/B alanları GPS koordinat değerlerine göre çizilir. Bir blok alan oluşur. Daha sonra bu alanın köşe kısımlarına orman sınır noktası ismi verilen nokta objesi eklenir. Her bir noktanın bir ön eki ve rakam numarası vardır (Ör: OS.2001, OTS.26). OS 'nın anlamı Orman sınır noktası, OTS 'nın anlamı ise Orman tahdit sınır noktasıdır. Bu uygulama ekranda çizili bir alan ya da çoklu doğru objesinin seçilen başlangıç noktasından bitim noktasına kadar sırayla ve istenilen yönde grafik ekrana eklenmesini sağlamaktadır.

Önce hangi verilere ihtiyaç olduğu tespit edilmiştir. Bir orman kadastro projesinde orman sınır noktaları ve çalışma alanı sınır noktaları bulunmaktadır. Tüm nokta adları harf karakteri ve rakamların birleşmesinden oluşmaktadır. Ör: OS.2005, KS.125. Etrafına nokta tesis dilecek alan objesinin tamamı da noktalanabilir veya bir kısmı da gereklilik dâhilinde bu parametrede dikkate alınarak pencere tasarımına geçilmiştir.

Veri girişi ara yüzü olarak kullanılacak bu pencerede operatör, OS ön eki ile OS nokta numara verisini girebilecek ve seçilen iki nokta arası noktalama özelliğini tercih edebilecektir. Bunun nedeni birbirine komşu alanların ortak kırık noktalarında daha önce tesis edilen OS noktaları olabileceği ve bu kırık noktalara mükerrer nokta numarası verilmesine engel olunmasıdır. Netcad ortamında pencere tasarımı görsel olarak yapılamamaktadır, ancak bu işlem için Netcad NCSObj sınıfı içerisinde NewBDialog fonksiyonu bulunmaktadır. Bu pencere Netcad tarafından önceden şablon olarak hazırlanmıştır. Geliştiriciler tarafından kodlarla şekillendirilmektedir. Bu fonksiyon bir başlık ismini string formatında istemektedir. "OTOMATİK NOKTALAMA" ismi verilerek daha önceden "HBS" ismiyle tanımlı değişkenine atanmıştır. HBS değişkeni ile alt prosedürlere erişilerek etiket, textbox ve Checkbox şekilleri pencereye eklenmiştir (Şekil 12).

| With netcad<br>.SetParam PNC SNAPENDOF, 1<br>'Son Nokta vakala modunu ac<br>.SetParam PNC BLASTRO, 1<br>.SetParam PNC SNAPORTHO, 0                                                                                                    |
|----------------------------------------------------------------------------------------------------|
| <b>1</b>                                                                                                    |
|                                                                                                    |
| HBS. PutPrompt "Yazan: Sencer SAHİN"                                                                                                    |
| HBS.Getstring "OSNADI", "BASLANGIC NUMARASINI RAKAM OLARAK GİRİNİZ:",n no ,7<br>HBS. GetCheck "OSN". "NOKTA ÖN EKLÍ". 1<br>HBS GetString "ONEK", "NOKTA ON EKI", "OS.", 7 'burayı 06.10.2021 16:06 da<br>HBS. GetCheck "ARANOKTA", "2 KIRIK NOKTA ARASI NOKTALA", 0 |
| if HBS showmodal then<br>A<br>exit sub<br>end if                                                                                                    |

**Şekil 12.** Kodlama kısmından bir alıntı

**Şekil 11.** Kodlama kısmından bir örnek

Uygulama çalışma prensibini gösteren akış diyagramı şekil 13'te gösterilmiştir.

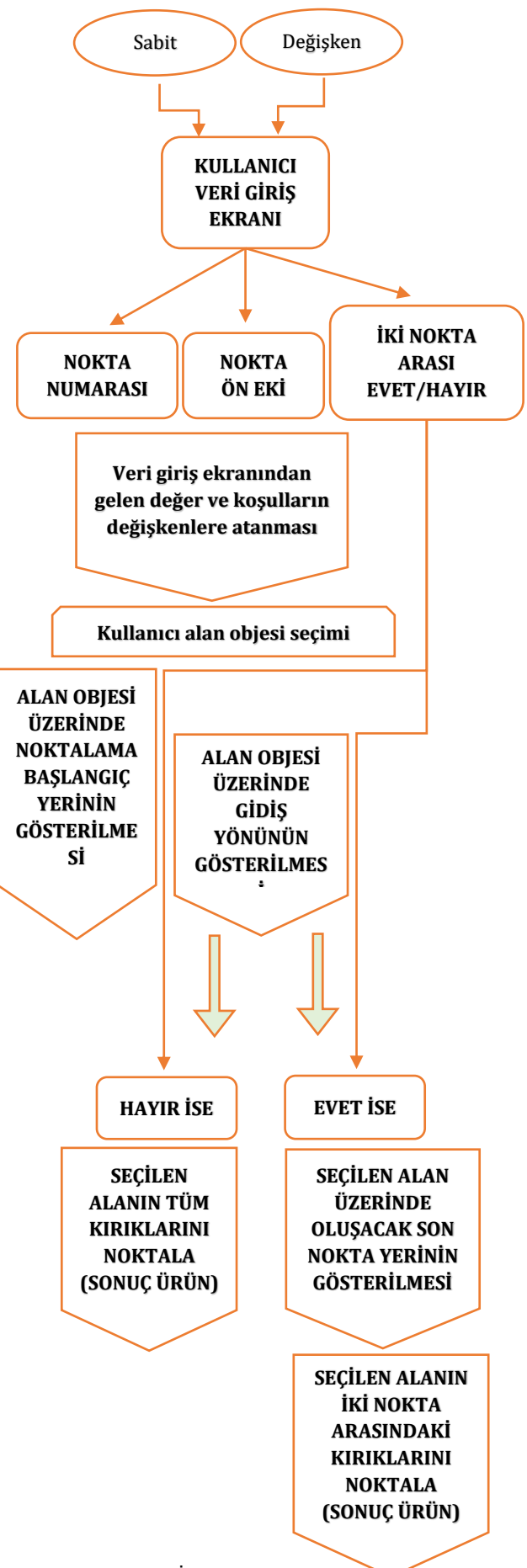

Kullanıcı gerekli bilgileri kutucuklara doldurduktan sonra ekranda bir alan seçmesi istenmiştir. Bu işlem için ". SelectObjectInstant" fonksiyonu kullanılmıştır. Daha sonra seçilen alan üzerinde kullanıcının başlangıç kırığını göstermesi istenmiştir bu işlem içinde ". SelectPoint" methodu kullanılmıştır. Kullanıcının nokta yerini seçmesi ile birlikte ekran tıklanan noktanın gözükmesi için ". AddObject(.MakePoint(c, NB & n\_no, .GetCurrentLayer ) )" methodu ile nokta, program belleğine alınarak grafik ekrana eklenecek ve gösterilecektir (Şekil 14).

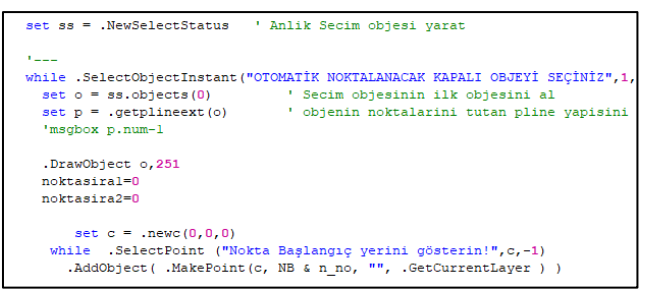

#### **Şekil 14.** Nokta objesi oluşturma

Bir sonraki aşamada ise noktanın gidiş yönü sorulmuştur. Kullanıcı bir yön belirlemek için daha önceden seçtiği alan üzerindeki bir kırık nokta yerini tıklayarak belirlemesi beklenmiştir, bu işlem için yine ". SelectPoint" metodu kullanılmıştır. Aynı şekilde bu nokta da grafik ekranda gösterilecek şekilde eklenmiştir. Bu son tıklanan nokta ile bir önceki noktanın çoklu doğru dizisi içerisindeki sırası karşılaştırılarak saat yönünde mi yoksa tersi yönde mi olduğu tespit edilerek, çoklu doğru köşelerinin kırıklarını takip ederek noktalama işlemi tamamlanır. Bu işlemi yapabilmek için ". getplineext(obje)" prosedürü ile daha önceden seçilen alan objesinin "pline" yapısı bir değişkene alınır. Alınan değişken alt prosedür olarak koordinat bilgisine erişim verir ve pline yapısındaki tüm kırık noktalara tek tek ulaşılır. Böylece kullanıcının yön için tıkladığı yer ve başlangıç için tıkladığı yerin noktaların pline içindeki index sırası belirlenir, ".num" alt prosedürü ile pline yapısının toplam nokta sayısı öğrenilir daha sonra FOR…NEXT döngüsü içinde tıklanan noktalar ve pline noktalarının x ve y koordinat değerleri IF…THEN koşul deyimi kullanılarak karşılaştırılır ve pline içinde hangi indekste oldukları bir değişkene atanır. İkinci tıklanan nokta ilk tıklanan noktaya göre dizinin ilerisinde o yöne doğru, gerisinde ise o yöne doğru yeni noktalar grafik ekranda oluşturulur. Bunun için yeniden bir FOR…NEXT döngü işlemi yapılır ve pline yapısı içinde artı yönde veya eksi yönde ilerletilerek yeni noktalar oluşturulur ve uygulama işlevini tamamlar. Geliştirilen iki adet makro uygulaması, kullanıcı tarafından çalıştırılabilmesi için "Netcad menü düzenleyici" de script dosyasının yolu, buton tipi, Icon dosyası seçilerek OGM MAKRO başlığı altında Netcad menü dosyasına eklenmiştir. \*.mnu isimli bir menü dosyası oluşmuştur. Bu menü dosyası c:\Netcad klasörü altına kopyalanarak Netcad ana modülüne bir araç seti olarak gelmesi sağlanmıştır (Şekil 15).

| Netcad<br>Ψ                              |          |                        |                                   |  |  |  |  |
|------------------------------------------|----------|------------------------|-----------------------------------|--|--|--|--|
| Giris<br>Dosya                           | Paylas   | Görünüm                |                                   |  |  |  |  |
| Bu bilgisayar > Yerel Disk (C:) > Netcad |          |                        |                                   |  |  |  |  |
|                                          | $\wedge$ | $\wedge$<br>Ad         | Değiştirme tarihi<br>$\checkmark$ |  |  |  |  |
| Hizli erişim                             |          | a NETHASP              | 5.02.2022 21:57                   |  |  |  |  |
| Masaüstü                                 |          | NETHASP.TEM            | 23.09.2020 19:37                  |  |  |  |  |
| $\blacktriangleright$ indirilenter       |          | <b>NxRepEx</b>         | 23.09.2020 19:38                  |  |  |  |  |
| <b>Belgeler</b>                          |          | OGM MAKRO 20220130.MNU | 9.02.2022 00:21                   |  |  |  |  |

**Şekil 15.** Menü dosyası oluşturma

#### **3. BULGULAR**

Makro yazılımın script dosya yolunun menüye eklenmesi sonrasında OGM MAKRO menüsü altında komutların işlevini anlatan üzerinde yapacağı görevi ifade eden resimli bir buton ortaya çıkmıştır. OGM TABAKA OLUŞTUR makro yazılımı CAD ekranında kullanıcıya bir veri giriş penceresi sunmamakta, arka planda kod penceresinde ön tanımlı tabaka isimlerini hafızasında tutarak kullanıcının komut butonuna tıklaması ile tetiklenmektedir (Şekil 16).

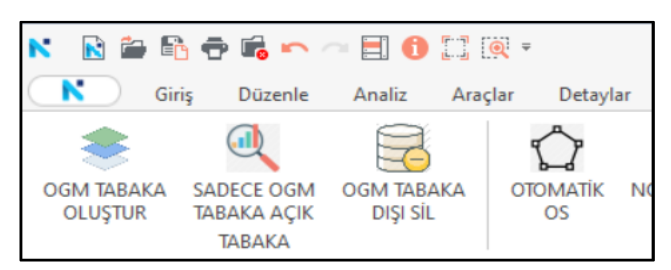

**Şekil 16.** Menülere eklenmiş araçlar

Geliştirilen uygulama Netcad üzerinde boş bir proje açılarak denenmiştir. Menüye eklenen OGM TABAKA OLUŞTUR komut butonuna tıkladığında; 26 adet tabakanın katman yöneticisine doğru isimlerle ve doğru renklerde eklendiği görülmüştür (Şekil 17).

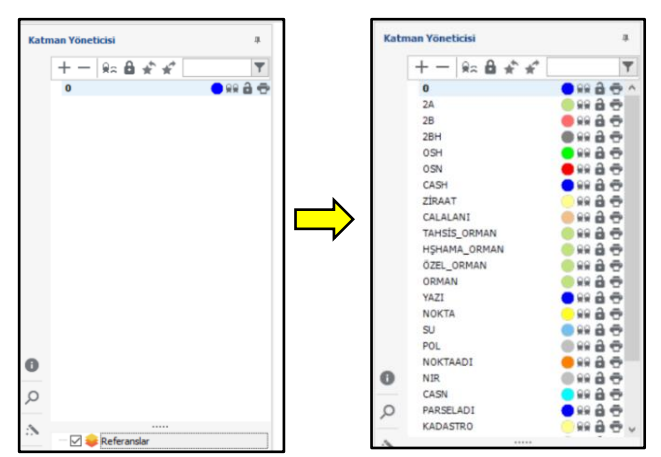

**Şekil 17.** Katman yöneticisine eklenen tabakalar.

OTOMATİK OS makro yazılımı örnek olarak hazırlanan bir proje üzerinde denenmiştir. CAD ekranında OGM MAKRO başlığı altında menülere eklenmiş olan OTOMATİK OS butonunun tıklanması ile kullanıcı veri giriş ekranı açılmıştır, çıkan pencerede kullanıcıya nokta başlangıç numarası ve kullanılacak nokta ön eki sorulmaktadır (Şekil 18).

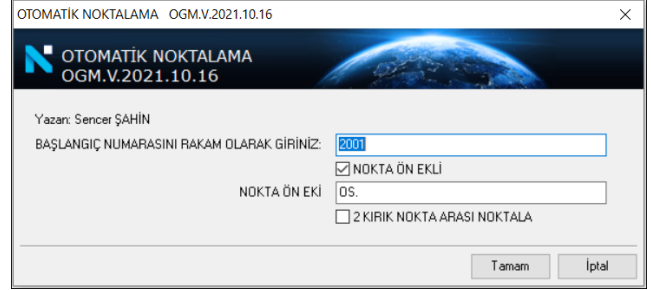

#### **Şekil 18.** Veri giriş ekranı

Kullanıcı veri giriş ekranında başlangıç noktası giriş kutusunda "2001" rakamı yazılı şekilde hazır sunulduğu görülmüştür, ayrıca nokta ön eki koşulu aktif durumdadır ve giriş kutusunda "OS" ön eki hazır yazılı olarak gelmiştir. İlk etapta bu koşul parametresinde herhangi bir değişiklik yapılmadan tamam butonuna basılmıştır. Bu işlem sonrasında CAD ekranının alt kısmında bulunan çubuk toolbarda "Otomatik noktalanacak kapalı objeyi seçiniz" uyarısı çıkmıştır. Proje üzerinde bir alan seçilmiştir sonrasında uyarı çubuğunda "Nokta başlangıç yerini gösterin" yazısı çıkmıştır, önceden hazırlamış örnek projede bir orman alanı üzerinde herhangi bir kırık nokta tıklanmıştır, bu işlemden sonra kullanıcı uyarı çubuğunda "nokta gidiş yönünü gösterin" uyarısı gelmiştir. Gidiş yönünü belirlemek için ilk tesis edilen noktanın sağ ve veya sol tarafında çoklu doğrunun herhangi bir kırığı tıklanmıştır. Bu işlem sonrasında seçilen alanın başlangıç noktasından pline yapısındaki son kırık noktasına kadar 2001-2007 arası OS noktaları CAD ekranında oluşturularak projeye eklendiği görülmüştür (Şekil 19). Yeni oluşan noktalar aktif tabakada depolanmıştır. Bu durum kullanıcının otomatik noktalama yapmadan önce noktaların yer alacağı tabakayı seçmesi gerektiğini gösterir.

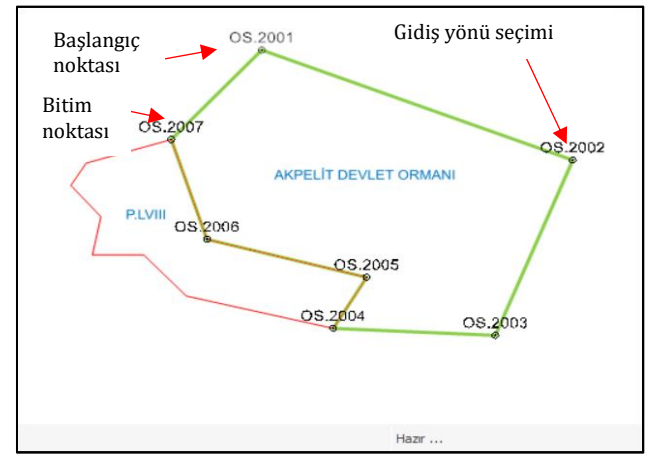

**Şekil 19.** Seçili alanın tamamının noktalanması

Bu seferde kullanıcı giriş ekranında ön ek koşulu kaldırılarak ve farklı nokta no rakamları girilerek deneme yapıldığında, uygulamanın ön eksiz olarak numaralandırma yaptığı ve noktaları pline etrafında doğru bir şekilde oluşturduğu tespit edilmiştir.

Geliştirilen OTOMATİK OS aracı seçilen alanın etrafını noktalamıştır, bu sefer "iki kırık nokta arası noktala" işaret kutusu tıklanarak aktif hale getirilmiştir. Aynı işlemler tekrar edilip tamam tuşuna basıldığında,

bir alan seçilmesi istenmiştir, bu kez de önceden seçilen orman alanına komşu bir 2/B parseli seçilmiştir, daha sonra çoklu doğru üzerinde oluşacak ilk noktanın yeri olan başlangıç kırık noktasının yeri sorulmuştur, bu nokta seçildikten sonra gidiş yönü seçilmesi istenmiştir, gidiş yönü için çoklu doğru üzerinde noktalanacak yönde bir kırığa tıklanmıştır, bir sonraki aşamada noktalamanın tamamlanacağı son nokta yerinin seçilmesi istenmiştir. Bu işlem de yapıldıktan sonra çoklu doğru (birden fazla çizginin birleşiminden oluşan obje) üzerinde istenilen iki nokta arasında 4001-4006 arası yeni OS noktaları oluştuğu görülmüştür (Şekil 20).

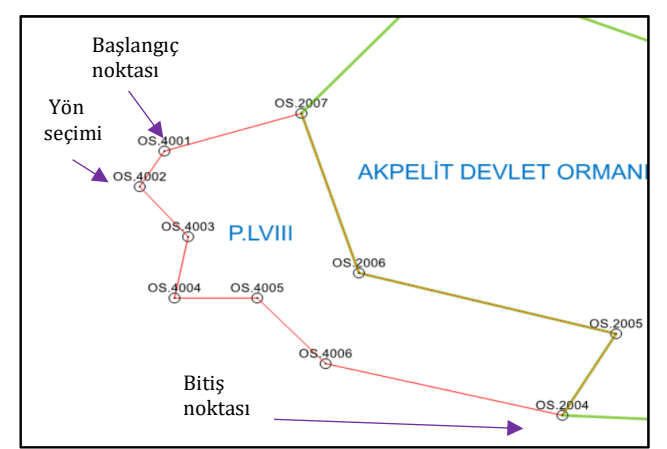

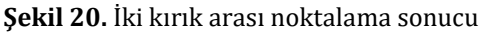

Geliştirilen OGM TABAKA OLUŞTUR komutu, verilen isim ve renkte tabakaları tek seferde katman yöneticisine eklemekte aynı zamanda var olan OGM tabakalarının renklerini de olması gereken renk kodunda değiştirmektedir. Manuel olarak tek tek eklenen tabakalar makro ile otomatik olarak eklenebilmiştir. Ancak burada kodlama esnasında ortaya çıkan bir husus var ki; tabaka katmanında çizgi tipi ve kalem numarasına erişim sağlayan değişkenler, Netcad Makro Kütüphanesinde bulunmadığı için bu özelliklere bir müdahale yapılamamıştır. Bu durum bir makro yazılımın yeteneklerinin bir kısmını kısıtlamakta ve makro yazılım özgürlüğünün ana yazılım geliştiricisinin, makro yazılımcılar için kullanıma açtığı sınıf ve fonksiyonlara bağlı olduğunu ortaya çıkarmaktadır. Çünkü makro yazılım eklenti platformu sıfırdan bir program yaratmaz, tıpkı Netcad de olduğu gibi var olan bir ana programa gömülü olarak gelir ve yazılım geliştiriciler için programa bir takım ek özellikler katmak amacıyla sunulur. Ana programın çekirdek yapısı yazılım geliştiriciler için ne kadar erişime açılırsa makro uygulamalar ana programa o kadar ek özellikler getirebilir ve kullanıcıların kendi ihtiyaçları doğrultusunda daha sınırsız araç setleri geliştirmesini sağlar.

Yüzlerce, bazen binlerce çizginin oluşturduğu orman ve 2/B parsel alanlarının etrafındaki çizgi uçlarına nokta eklenmesi gerekmektedir. Çünkü orman sınır noktaları projenin ayrılmaz bir parçasıdır, tutanakla tarif edilmekte ve bir koordinat dökümü alınarak dosyasına konmaktadır. Bu koordinatlara göre parselin alanı hesaplanmaktadır. Bu işlem bir operatör tarafından tek tek tıklanarak manuel olarak yapılmaktadır. Netcad programında "ada etrafında adlandır" gibi otomatik noktalama komutları olsa da

başlangıç yerinin seçilememesi, gidiş yönünün seçilememesi gibi durumlar bu komutun bu amaçla kullanımına imkân vermemektedir. Aynı zamanda bir alanın çevresinde daha önceden atılı noktalar olabilir, bu tip karşılaşmalarda iki kırık nokta arasında noktalama gerekmektedir. Bu işlem de manuel olarak yapılmaktadır. Operatörün çizgi ucu yakala komutunu açması gerekmektedir, eğer unutulursa noktalar parsel kırığına atılmak yerine köşe ucun yakınlarında bir yere konumlanacaktır. Bu da hatalı bir noktalama demektir ve baştan yapılması gerekir. Böylece noktalama eyleminin parsel etrafında yüzlerce kez tıklanarak yapılması yerine geliştirilen OTOMATİK OS komutu ile başlangıç noktası ve gidiş yönünü tayin eden nokta seçimi ile iki hamlede, eğer iki kırık nokta arası noktalama yapılacak ise ek olarak bitim noktasının seçimi ile üç hamlede başarılı bir şekilde yapıldığı görülmüştür.

# **4. SONUÇLAR**

Makale konusu çalışmada geliştirilen iki adet uygulama Orman Genel Müdürlüğünde hali hazırda kullanılmakta olup, proje çiziminde kullanıcı hatalarını minimuma indirdiği ve orman kadastro proje üretiminin daha pratik hale geldiği personel dönüşleri ile anlaşılmıştır. Netcad ortamında kurumsal bir ihtiyaca yönelik araç geliştirilebilir olması, aynı zamanda kurum içerisinde hali hazırda kullanıla gelmesi, OGM deki birçok teknik personelin yeni eklenti taleplerine neden olmuştur. Kullanıcılardan gelen talepler ve hali hazırda orman kadastro proje çizimi esnasında tespit edilen, olması gerekli özellikler, yeni araç setleri şeklinde geliştirilmek üzere planlanmıştır.

Çalışmada tasarlanan komutlar başka CAD kullanım amaçları için dönüştürebilir özelliktedir. Bu yönüyle esnek bir yapıya sahiptir, bu durum sadece bir amaca yönelik değil farklı amaçlar içinde kullanılabilmesini sağlamaktadır. Örneğin: Otomatik noktalama komutu sadece orman kadastro projelerinde değil tüm harita ve plan oluşturma işlemlerinde kullanılabilir. Birçok CBS uzmanı geçmişten günümüze açık kaynak kodlu yazılımlara ek olarak ticari yazılımlardan ArcGIS, MapInfo ve kısmen Microstation gibi yazılımlarda arayüz geliştirilmesine aşinadır. Bu çalışma ise bir CAD-GIS yazılımı olan Netcad programında kısıtlı dokümantasyon olmasına rağmen VBScript yazılım dili ve NCMacro kütüphanesindeki işlevler ve özelliklere erişilerek makro yazılım ile yeni fonksiyonların geliştirilebileceğini ve kullanılabileceğini göstermiştir. NCMacro kütüphanesinde veri tabanı işlemlerine ait sınıfların ve içindeki veri tabanı oluşturma, tablo oluşturma, tabloya veri ekleme gibi fonksiyonların işlevleri incelenerek CAD ortamından CBS ortamına dosya aktarımı sağlanabilir.

Üretilen Makro yazılım komut dosyaları bir lisansa bağlanabilir veya herkesin göre bileceği bir şekilde açık kaynak kodlu olabilir. Burada lisanstan kasıt makronun hangi lisanslı kilit üzerinde çalışacağının ayarlanmasıdır. Tasarlanan makrolar performans kontrolleri yapıldıktan sonra Netcad ana bileşenine modüller şeklinde eklenebilir veya makro komut dosyası olarak CAD paketi içinde ana üretici tarafından

kullanıcılara sunulabilir. Netcad'in başta Türkiye ve çeşitli dünya ülkelerinde kullanıldığı dikkate alındığında, bu çalışmanın birçok farklı hizmet sektöründe çalışan kurum ve firmaların ihtiyaçları doğrultusunda makro yazılım yaparak kendilerine özgü komutlar geliştirilmesini sağlayacağı düşünülmektedir. Aynı zamanda Netcad yazılım firmasının da NCMacro kütüphanesini daha genişleterek ana modül ve diğer modellerdeki durumunda, yazılımcıların daha farklı işlevleri olan araçların (sadece bir çizim operasyonu değil bir analiz ve kontrol işlemi gibi vb.) oluşturmasına ışık tutacağı ve Netcad üzerinde makro programlamaya olan ilginin artacağına kanaat edilmektedir.

# **BİLGİLENDİRME/TEŞEKKÜR**

Bu çalışmada makro yazılımın test edildiği ve hali hazırda kullanıldığı Orman Genel Müdürlüğü ve makro tasarımla ilgili teknik bilgi konusunda yardımını esirgemeyen Netcad A.Ş' ye teşekkür ederiz. Bu makale, Çanakkale Onsekiz Mart Üniversitesi Lisansüstü Eğitim Enstitüsünde Doç. Dr. Özgün AKÇAY danışmanlığında Sencer ŞAHİN tarafından hazırlanan yüksek lisans tez çalışmasının sonuçlarının bir kısmını içermektedir.

#### **Yazarların Katkısı**

**Yazar1:** Kavramsallaştırma, Metodoloji, Görselleştirme, Yazılım.

**Yazar2:** İnceleme, Düzenleme, Doğrulama.

#### **Çıkar Çatışması Beyanı**

Yazarlar arasında herhangi bir çıkar çatışması bulunmamaktadır.

#### **Araştırma ve Yayın Etiği Beyanı**

Yapılan çalışmada araştırma ve yayın etiğine uyulmuştur**.**

# **KAYNAKÇA**

- Bulut H (2010). Bilgisayar destekli mobilya tasarımında Autolisp uygulamaları*. Yüksek Lisans Tezi,* Gazi Üniversitesi, Fen Bilimleri Enstitüsü, Ankara, 83 s.
- Eyigün E, Dündar K & Durman M (2010). Autocad VBA Uygulamalı Geçme Tasarımı, *AKÜ Fen Bilimleri Dergisi,* 2010/01,39-46.
- FAU (2022) Florida Atlantic Universitesi, [https://www.cse.fau.edu/~roy/cop4020.01c/VBS](https://www.cse.fau.edu/~roy/cop4020.01c/VBScript.htm) [cript.htm](https://www.cse.fau.edu/~roy/cop4020.01c/VBScript.htm) [Erişim Tarihi: 25.04.2022]
- Güneş İ (2007). Kamu kurumlarında açık kaynak kodlu yazılımların kullanılmasının ekonomik faydaları: Yerel yönetimler için pilot uygulama önerisi, *Selçuk Üniversitesi Karaman İ.İ.B.F. Dergisi*, 2007/Yerel ekonomiler özel sayısı, 151-162.
- Güngör B & Külür S (2010). 1:25000 Ölçekli coğrafi veri tabanı tasarımında topografik detaylar arasındaki

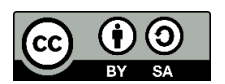

© Author(s) 2022. This work is distributed unde[r https://creativecommons.org/licenses/by-sa/4.0/](https://creativecommons.org/licenses/by-sa/4.0/)

topolojik ilişkilerin tanımlanması. *İTÜ Dergisi*/d mühendislik, 9(6), 51-58.

- Krawczyk A & Owsianka P (2019). Using the Bentley MicroStation environment to program calculations of predicted ground subsidence caused by underground mining exploitation, 5*. Uluslararası İnşaat Mühendisliği-Altyapı-Madencilik Bilimsel Konferansı,* in E3S Web of Conferences, 106, 01003 <https://doi.org/10.1051/e3sconf/201910601003>
- Netcad (2022). Netcad web sitesi, [http://www.Netcad.com.tr/NCDNFiles/NCMacro/](http://www.netcad.com.tr/NCDNFiles/NCMacro/apidoc/webframe.html#NCMacro_P.html) [apidoc/webframe.html#NCMacro\\_P.html](http://www.netcad.com.tr/NCDNFiles/NCMacro/apidoc/webframe.html#NCMacro_P.html) [Erişim Tarihi: 11.06.2022]
- Orhan O (2021). Land suitability determination for citrus cultivation using a GIS-based multi-criteria analysis in Mersin, Turkey, *Computers and Electronics in Agriculture*, 190, 106433. <https://doi.org/10.1016/j.compag.2021.106433>
- Orre J (2013). MicroStation V8i işletim ortamı, *Yüksek Lisans Tezi,* Kemi-Tornio University of Applied Sciences, 2013/11, 54 s.
- Özge R E (2009). Mimarlık pratiğinde yapı bilgi sistemleri, *Yüksek Lisans Tezi,* Yıldız Teknik Üniversitesi, Fen Bilimleri Enstitüsü, İstanbul, 43 s.
- Saralıoğlu E (2015). Python programlama dili kullanılarak uzaktan algılama amaçlı arayüz tasarımı, *Yüksek Lisans Tezi,* Karadeniz Teknik Üniversitesi, Fen Bilimleri Enstitüsü, Trabzon, 100 s.
- Saralıoğlu E, Yıldırım D & Güngör O (2014). Uzaktan algılama araştırmacılarına yönelik Python ara yüzü ve ArcGIS yazılımı eklentisi. 5. UZAKTAN ALGILAMA-CBS SEMPOZYUMU, İstanbul, Türkiye.
- SS64 (2022). Veritabanı ve işletim sistemi için örnekler içeren başvuru kılavuzu, VBScript [Commands -](https://ss64.com/vb/) [SS64.com](https://ss64.com/vb/) [Erişim Tarihi: 09.06.2022]
- Şenaras A. E & İnanç Ş (2018). Dinamik programlama ile agv hattı için VBA uygulaması. *Journal of Life Economics,* 5(4), 255-264. <https://doi.org/10.15637/jlecon.273>
- Tecim V (2008). Harita Tabanlı Bilgi Yönetimi. Renk Form Ofset Matbaacılık, ISBN: 978 – 605-60047-0- 4.
- Tutorialspoint (2022) Simply easy learning [https://www.tutorialspoint.com/vbscript/index.h](https://www.tutorialspoint.com/vbscript/index.htm) [tm](https://www.tutorialspoint.com/vbscript/index.htm) [Erişim Tarihi: 29.04.2022]
- Yılmaz O Y (2006). Coğrafi bilgi teknolojilerinde özgür yazılım, *Jeodezi-Jeoinformasyon ve Arazi Yönetimi Dergisi*, 95, 36-44.
- 16778 Sayılı Orman Kadastrosu ve 2/B Uygulama Yönetmeliği, Yayımlandığı Resmî Gazete Tarihi: 20.11.2012 ve Sayısı: 28473, Yayımlandığı Düstur; Tertip: 5.
- 2014/17 olur nolu Orman Kadastrosu Teknik İzahname'si. Yayımlandığı OGM Tarihi: 16/03/2014 ve Sayısı: 17324243-020/481053.